# **FAQ Applicatie Samen aan Z**

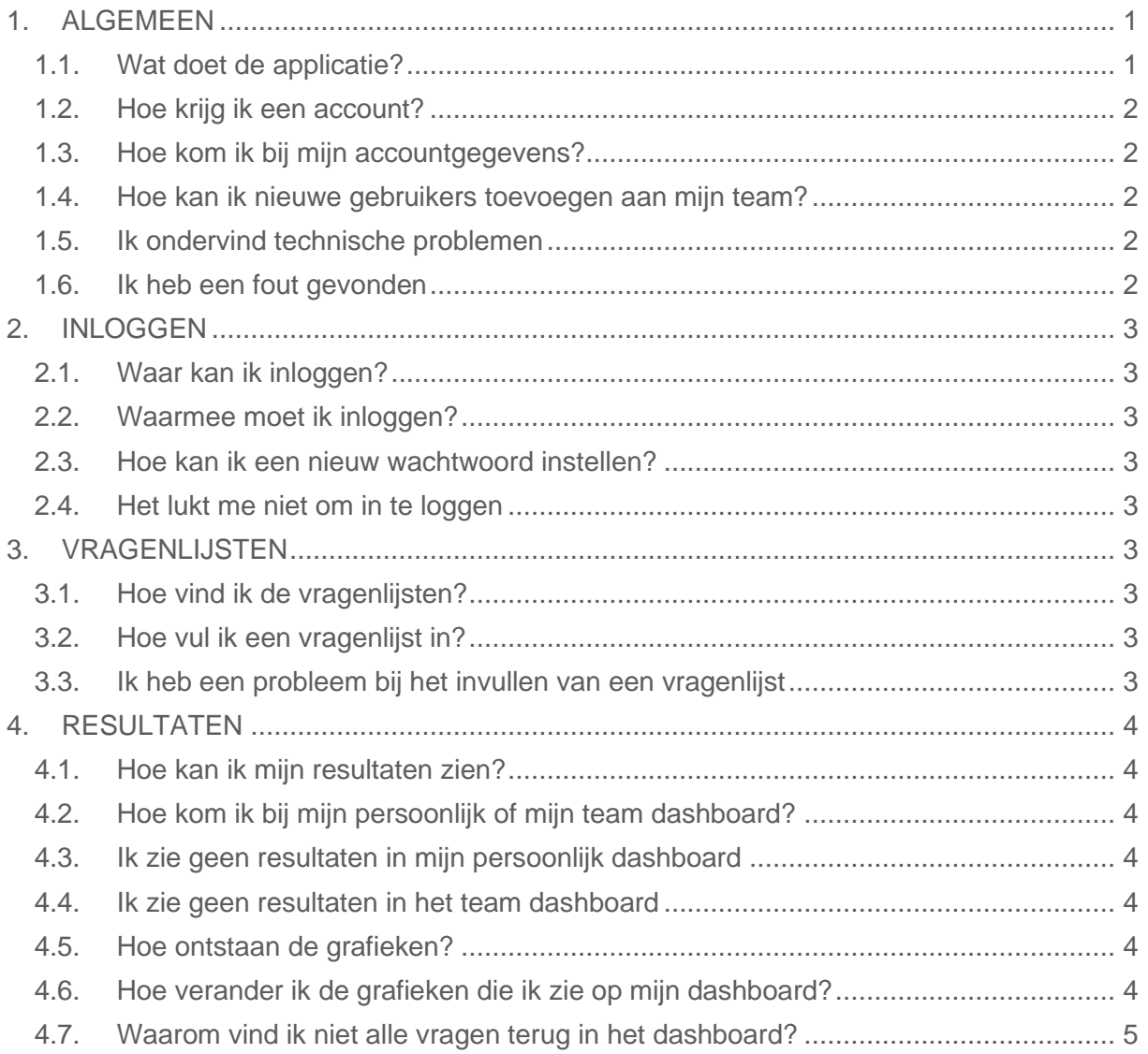

## <span id="page-0-0"></span>**1.ALGEMEEN**

## **1.1. Wat doet de applicatie?**

<span id="page-0-1"></span>De Samen aan Z applicatie analyseert en meet verschillende informatie, zowel uit vragenlijsten als uit activity trackers. Hieruit genereert de applicatie een dashboarding op maat voor jou en je team, zodat je direct inzicht hebt in je eigen resultaten en die van je team.

De applicatie werd ontwikkeld in het kader van het onderzoeksproject 'Samen aan Z' dat inzet op een hoger welzijn van zorg- en welzijnsmedewerkers.

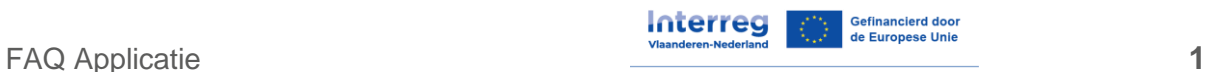

Alle deelnemersgegevens worden volledig anoniem en veilig verwerkt door de onderzoekers van Samen aan Z. Het doel hiervan is om werkbaar werk in kaart te brengen.

Meer informatie over het project Samen aan Z vind je op de [website.](https://interregvlaned.eu/samen-aan-z/over-ons) Meer informatie over de applicatie vind je op de deze [webpagina.](https://interregvlaned.eu/samen-aan-z/info-voor-gebruikers-applicatie-en-activity-trackers)

### **1.2. Hoe krijg ik een account?**

<span id="page-1-0"></span>In de eerste fase geven we enkel accounts aan deelnemers van Samen aan Z, aangezien de applicatie deel uitmaakt van dit onderzoek. Meer informatie over Samen aan Z vind je op onze [website.](https://interregvlaned.eu/samen-aan-z/over-ons)

Gebruikersaccounts worden dus enkel gegeven door het Samen aan Z onderzoeksteam. Je ontvangt je inloggegevens via mail.

Neem je niet deel aan Samen aan Z maar wil je wel graag gebruik maken van de applicatie? Stuur dan een mail naar contact@aanz.app, in een latere fase bekijken we dit.

### **1.3. Hoe kom ik bij mijn accountgegevens?**

<span id="page-1-1"></span>Links onderin in de applicatie staat je naam en een profielicoontje. Als je daarop klikt, kom je in je eigen accountgegevens terecht. Hier kan je jouw wachtwoord en overige informatie wijzigen.

### <span id="page-1-2"></span>**1.4. Hoe kan ik nieuwe gebruikers toevoegen aan mijn team?**

Wil je een extra teamlid of team toevoegen?

Gebruikersaccounts worden vrijgegeven door het Samen aan Z onderzoeksteam. Stuur hiervoor een mail naar contact@aanz.app met de volgende informatie:

- Voornaam en achternaam van elk teamlid;
- E-mailadres van elk teamlid;
- Naam van het team/de afdeling;
- Naam van de organisatie.

#### **1.5. Ik ondervind technische problemen**

<span id="page-1-3"></span>Refresh je pagina door op Ctrl F5 te klikken. Verandert er niets? Log eens uit en opnieuw in.

Werkt dit niet? Stuur een mail naar [contact@aanz.app](mailto:contact@aanz.app) en beschrijf je probleem zo goed mogelijk, wij proberen je zo snel mogelijk verder te helpen.

#### **1.6. Ik heb een fout gevonden**

<span id="page-1-4"></span>Heb je een fout gevonden en wil je dit melden? Stuur dan een mail naar contact@aanz.app.

Bij voorbaat veel dank voor het melden!

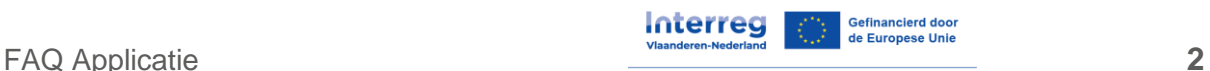

# <span id="page-2-0"></span>**2.INLOGGEN**

### **2.1. Waar kan ik inloggen?**

<span id="page-2-1"></span>Surf naar<https://admin.aanz.app/> en vul je login gegevens in.

- → TIP: doe dit bij voorkeur vanop een computer, via gsm laadt niet altijd alles correct.
- → **TIP:** gebruik Google Chrome, Firefox geeft vaak problemen.

### **2.2. Waarmee moet ik inloggen?**

<span id="page-2-2"></span>Is het de eerste keer dat je inlogt? Vul dan je emailadres in en het wachtwoord dat je hebt gekregen in de mail van [no-reply@aanz.app.](mailto:no-reply@aanz.app) Nadien kan je zelf je wachtwoord instellen naar keuze door te klikken op de link 'wachtwoord vergeten' op het inlogscherm.

### **2.3. Hoe kan ik een nieuw wachtwoord instellen?**

<span id="page-2-3"></span>Ben je je wachtwoord vergeten of wil je graag een nieuw wachtwoord instellen? Klik hiervoor op de link 'Wachtwoord vergeten' onderin het inlogscherm op admin.aanz.app.

### **2.4. Het lukt me niet om in te loggen**

<span id="page-2-4"></span>Controleer eerst of je het juiste wachtwoord en emailadres gebruikt om in te loggen.

Lukt dat niet, probeer dan je wachtwoord opnieuw in te stellen via de link 'wachtwoord vergeten' op de admin.aanz.app website.

Lukt het nog steeds niet? Stuur dan een mail naar [contact@aanz.app.](mailto:contact@aanz.app)

## <span id="page-2-5"></span>**3. VRAGENLIJSTEN**

### **3.1. Hoe vind ik de vragenlijsten?**

<span id="page-2-6"></span>Je moet eerst het project selecteren waarvoor je bent ingeschreven. Neem je deel aan het onderzoeksproject Samen aan Z, dan is dit bijvoorbeeld 'Project Samen aan Z'.

Nadat je een project hebt geselecteerd kom je in een overzicht waar de vragenlijsten beschikbaar voor je staan. Deze pagina heet 'Project home'.

### **3.2. Hoe vul ik een vragenlijst in?**

<span id="page-2-8"></span><span id="page-2-7"></span>Klik op de open vragenlijst knop om de vragenlijst te beginnen en in te vullen. Deze knop kan je vinden op het home overzicht met de lijst van vragenlijsten.

### **3.3. Ik heb een probleem bij het invullen van een vragenlijst**

Mail je probleem met een duidelijke en uitgebreide beschrijving naar [contact@aanz.app.](mailto:contact@aanz.app) Als dit kan, stuur dan een screenshot mee.

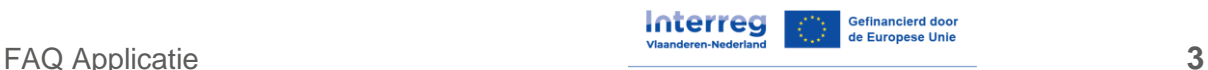

# <span id="page-3-0"></span>**4. RESULTATEN**

### **4.1. Hoe kan ik mijn resultaten zien?**

<span id="page-3-1"></span>De resultaten van de vragenlijsten en activity trackers worden voorgesteld in een 'dashboard'.

Links in de zijbalk vind je een kopje 'dashboarding'. Als je hier op klikt, kom je terecht op je home dashboard waarop je resultaten zichtbaar zijn. Je kan kiezen tussen je persoonlijke dashboard, waar je enkel je eigen resultaten ziet, of je teamdashboard, waar je je teamresultaten ziet.

### <span id="page-3-2"></span>**4.2. Hoe kom ik bij mijn persoonlijk of mijn team dashboard?**

Nadat je op het hoofddashboard hebt geklikt, kan je naar specifieke dashboards gaan. Hiervoor heb je een balk bovenin. Als je hier op een vragenlijst klikt, krijg je een dashboard te zien dat persoonlijk voor jou is.

<span id="page-3-3"></span>Zodra je team genoeg respondenten heeft, komt er een dropdown zichtbaar waarin je de data over je hele team kan zien. Deze data is geanonimiseerd en niet herleidbaar naar een persoon.

### **4.3. Ik zie geen resultaten in mijn persoonlijk dashboard**

Geeft je dashboard de melding 'Er zijn geen datastromen zichtbaar'? Klik dan op Ctrl F5 om de pagina te verversen. Probeer ook eens uit te loggen en dan weer in te loggen. Zie je nog steeds niets? Meld dit dan via [contact@aanz.app.](mailto:contact@aanz.app)

### **4.4. Ik zie geen resultaten in het team dashboard**

<span id="page-3-4"></span>Waarschijnlijk hebben onvoldoende teamleden de vragenlijst ingevuld: minimum 5 teamleden én 30% van het team moet de vragenlijst hebben ingevuld. Motiveer je collega's om de vragenlijst in te vullen!

Ben je toch zeker dat voldoende teamleden hebben ingevuld? Contacteer dan [contact@aanz.app.](mailto:contact@aanz.app)

### **4.5. Hoe ontstaan de grafieken?**

<span id="page-3-5"></span>De informatie die je invult in vragenlijsten of de data die uit een activity tracker komt, wordt voorgesteld in grafieken.

<span id="page-3-6"></span>Het eerste scherm geeft de grafieken over alle vragenlijsten heen weer. Je kan vanuit hier alle grafieken per vragenlijst bekijken.

### **4.6. Hoe verander ik de grafieken die ik zie op mijn dashboard?**

De grafieken staan standaard ingesteld door het Samen aan Z onderzoeksteam.

Als je toch een andere weergave wilt, kan je dit aanpassen via het dropdown menu bij elke grafiek. Met deze dropdown kan je het type grafiek veranderen en kan je in verschillende

FAQ Applicatie **4** Interreg

weergaves de data zien. Tevens heb je de mogelijkheid om je eigen dashboard te optimaliseren door de grafieken rond te slepen of onzichtbaar te maken, mocht je bijvoorbeeld iets specifieks willen tonen in een teamoverleg

### <span id="page-4-0"></span>**4.7. Waarom vind ik niet alle vragen terug in het dashboard?**

Niet alle items die we bevragen kan je terugvinden in het Dashboard, dit om verschillende redenen (afhankelijk van het onderwerp).

- Intentie om de job, organisatie, beroep te verlaten: Dit zijn gevoelige vragen die om context vragen. We willen vermijden dat binnen het team onnodig onrust gecreëerd wordt. Deze anonieme(!) resultaten kunnen door de leidinggevende of teamverantwoordelijke (Team Champion) opgevraagd worden of besproken worden met de experten in de samenkomsten van de trajecten.
- Direct leidinggevende: De vragenlijst over de direct leidinggevende wordt niet voor iedereen zichtbaar gemaakt, dit omwille van privacy en gevoeligheid. Deze verzamelde resultaten kunnen wel (anoniem) opgevraagd worden door de direct leidinggevende zelf. De leidinggevenden die begeleid worden in onze ontwikkelingstrajecten krijgen deze resultaten tijdens de begeleide samenkomsten terug.
- Professionele ontwikkeling: Deze vragenlijst wordt enkel aan de deelnemers van de trajecten aangeboden en is een maat voor evaluatie voor ons onderzoekers. Omwille van privacy en gevoeligheid wordt dit niet gepresenteerd voor het hele team.
- Evaluatie applicatie: Dit geeft ons onderzoekers inzicht in hoe we de applicatie moeten veranderen, dit is geen meerwaarde voor het welzijn in team.

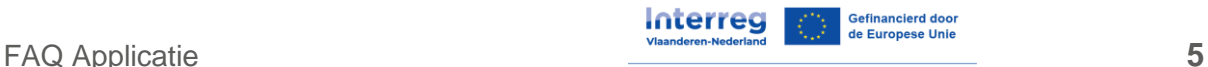